## **Windows OS確認方法**

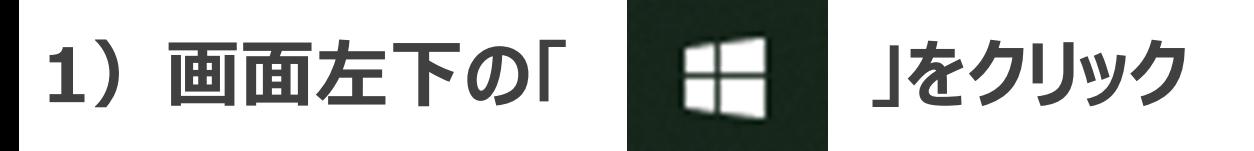

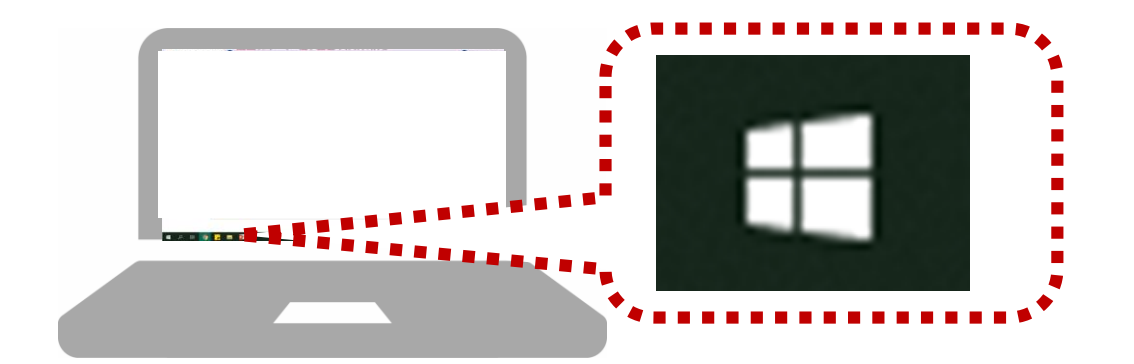

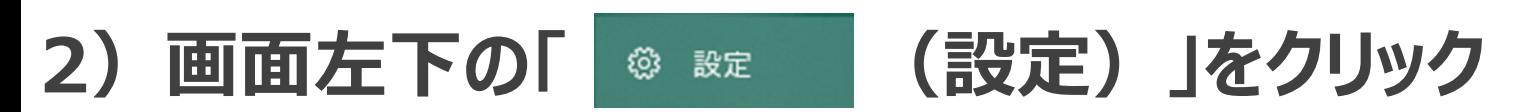

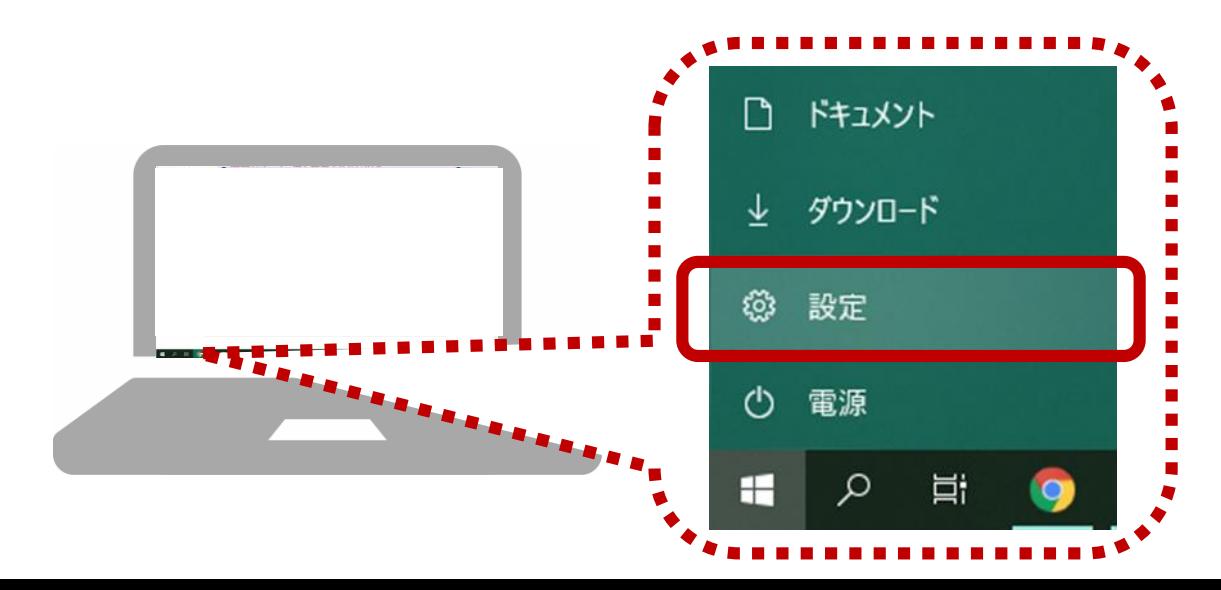

## **)Windowsの設定より「システム」をクリック**

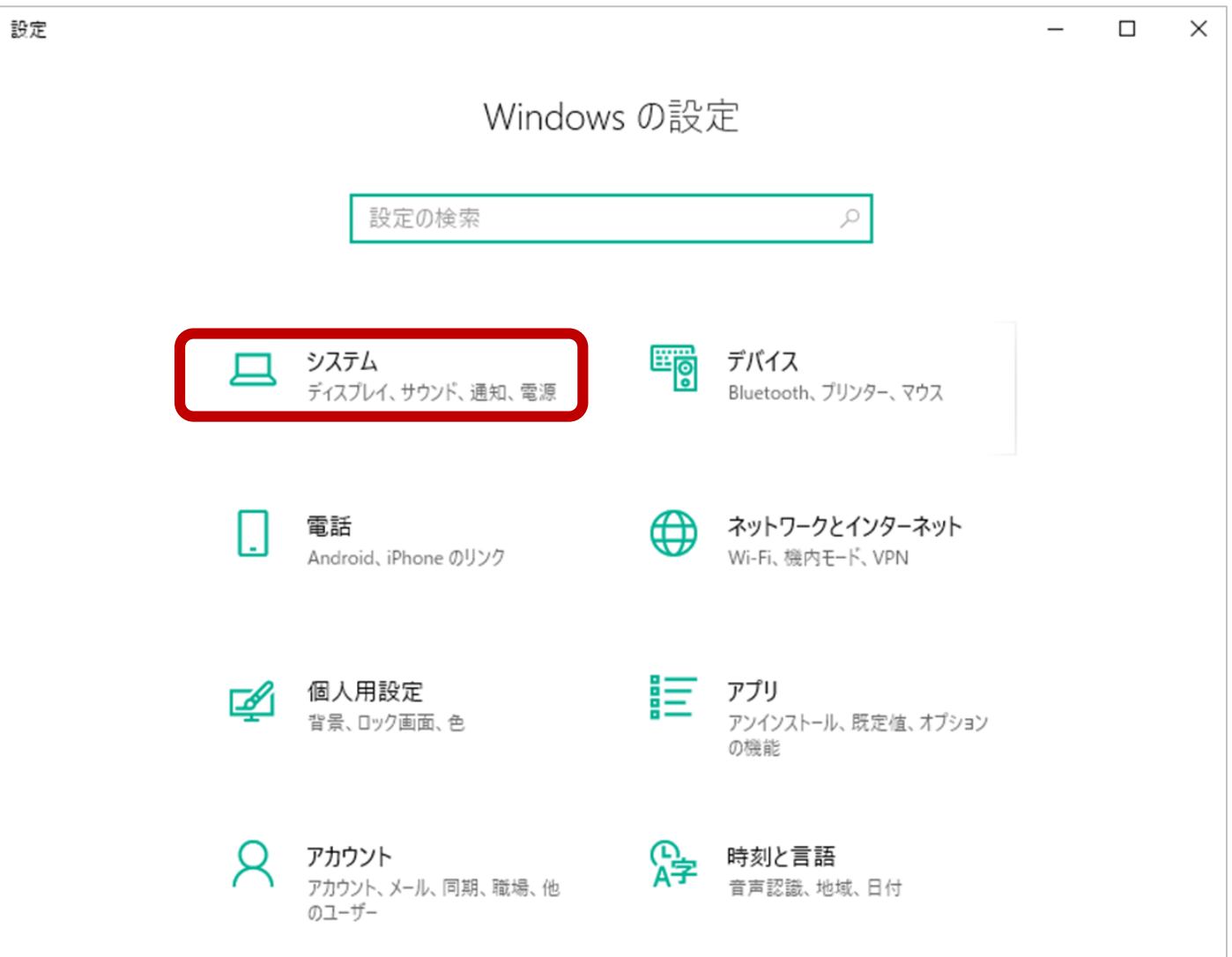

## **)左側のメニュー、一番下の「バージョン情報」をクリック**

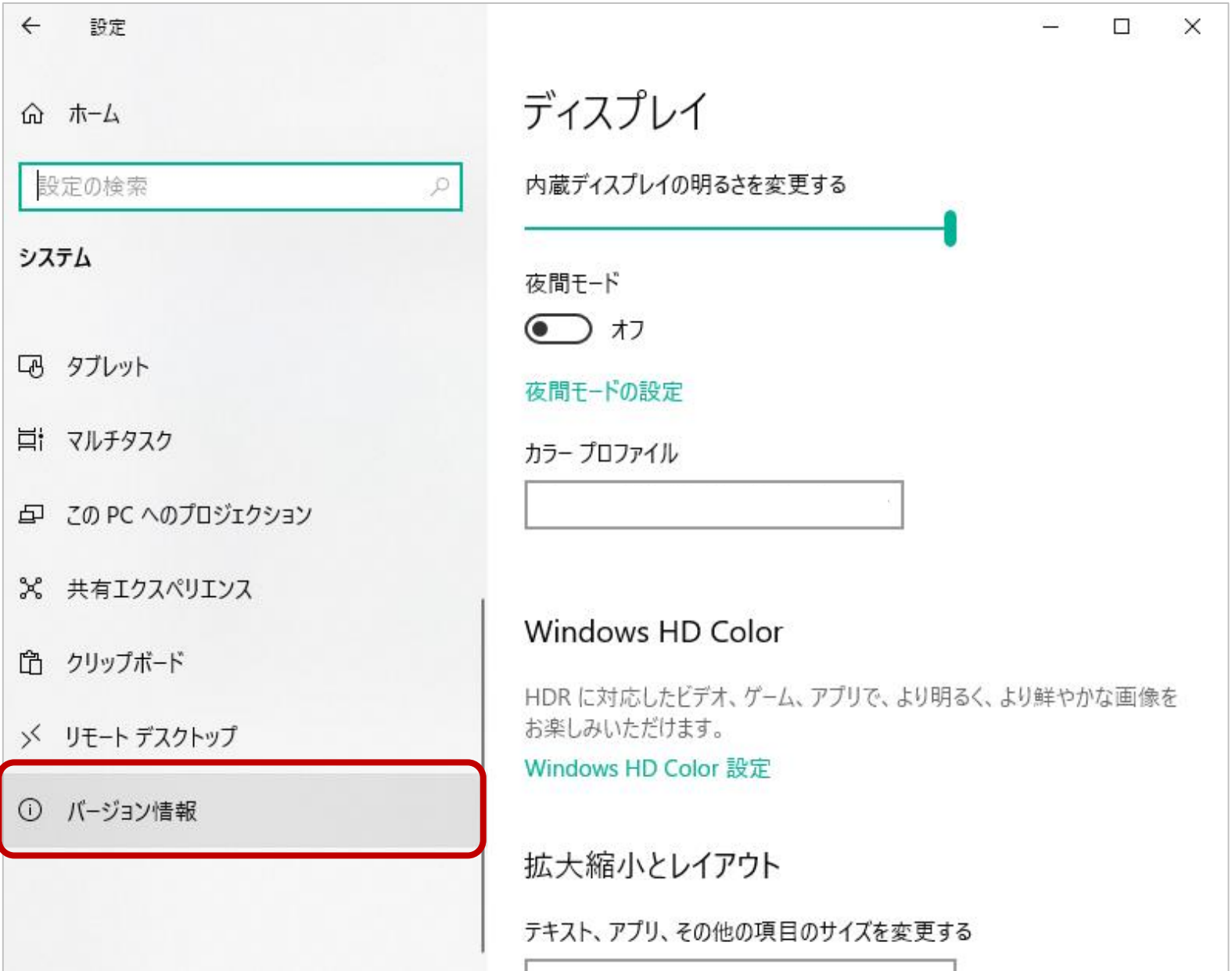

## **5)バージョン情報のページへ移動後 ページ中央あたりの「Windowsの仕様」に 「Windows10」もしくは「Windows10 Pro」と記載 されているかご確認ください。**

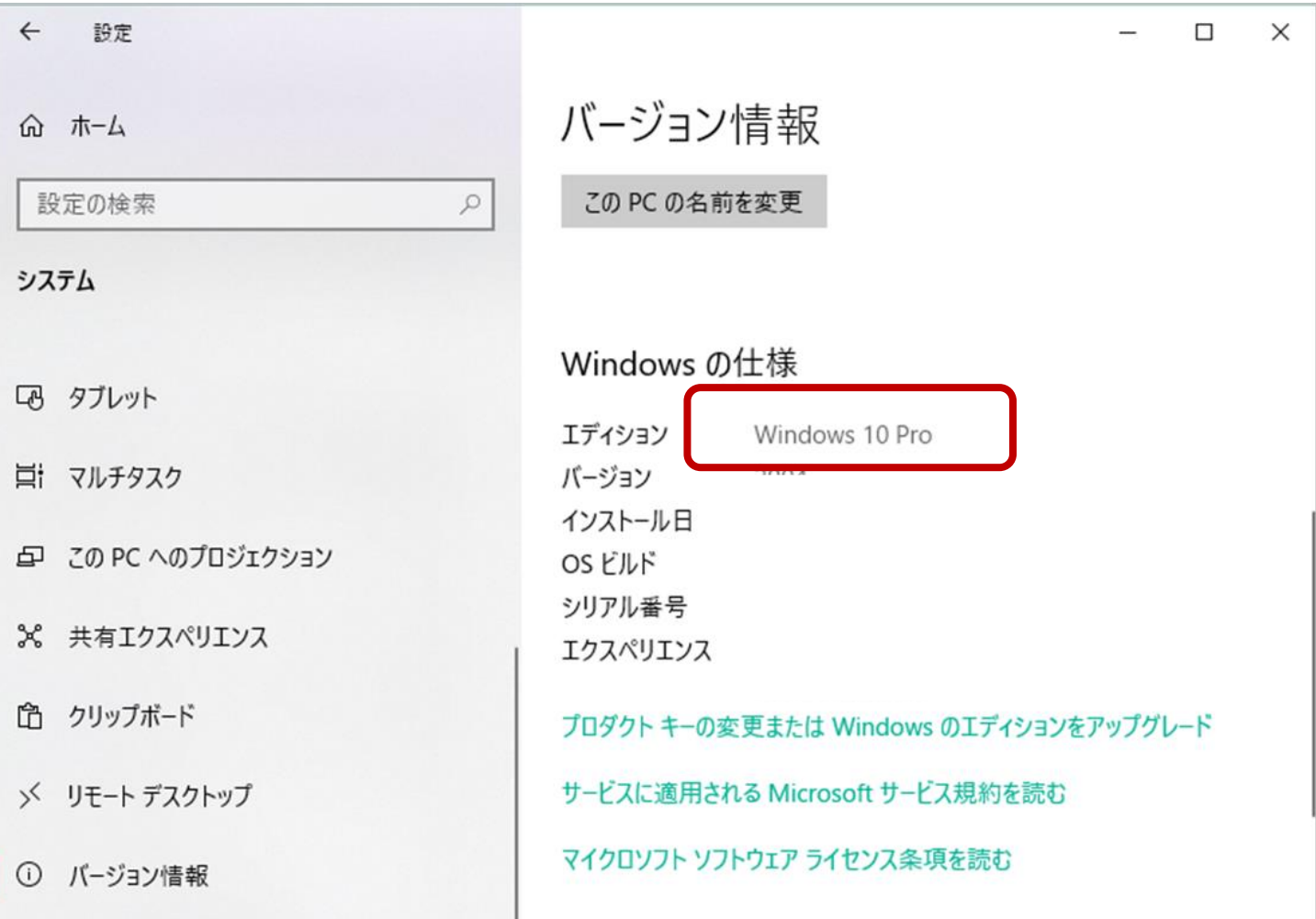